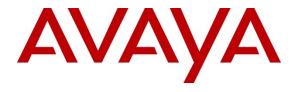

## Avaya Solution & Interoperability Test Lab

Application Notes for Configuring Dialogic Brooktrout SR140 Fax Software with Avaya Aura® Communication Manager and Avaya Aura® Session Manager using a SIP Trunk Interface - Issue 1.0

#### **Abstract**

These Application Notes describe the procedures for configuring Dialogic Brooktrout SR140 Fax Software with Avaya Aura® Communication Manager and Avaya Aura® Session Manager using a SIP trunk interface.

Dialogic Brooktrout SR140 Fax Software is a host-based Fax over IP (FoIP) engine utilized by fax servers to send and receive fax calls over an IP network. In the tested configuration, Avaya Aura<sup>®</sup> Session Manager routed fax calls via a SIP trunk to and from a fax server utilizing the Dialogic Brooktrout SR140 Fax Software.

Information in these Application Notes has been obtained through DevConnect compliance testing and additional technical discussions. Testing was conducted via the DevConnect Program at the Avaya Solution and Interoperability Test Lab.

#### 1. Introduction

These Application Notes describe the procedures for configuring Dialogic Brooktrout SR140 Fax Software with Avaya Aura® Communication Manager and Avaya Aura® Session Manager using a SIP trunk interface.

Dialogic Brooktrout SR140 Fax Software is a host-based Fax over IP (FoIP) engine utilized by fax servers to send and receive fax calls over an IP network. In the tested configuration, Avaya Aura <sup>®</sup> Session Manager routed fax calls via a SIP trunk to and from a fax server utilizing the Dialogic Brooktrout SR140 Fax Software.

# 2. General Test Approach and Test Results

The general test approach was to make intra-site and inter-site fax calls to and from a fax server utilizing the Dialogic Brooktrout SR140 Fax Software. The fax server application software used during compliance testing was the Dialogic FaxDiag Tool (fdtool.exe).

## 2.1. Interoperability Compliance Testing

The compliance test cases tested interoperability between Dialogic Brooktrout SR140 Fax Software and Session Manager by making intra-site and inter-site fax calls to and from fax servers that were connected to the Session Manager systems via a SIP trunk. Specifically, the following fax operations were tested during compliance testing:

- Faxes from/to a fax server to/from an analog fax machine at a local site
- Faxes from/to a fax server to/from an analog fax machine at a remote site
- Faxes from/to a fax server to/from a fax server at a remote site

During compliance testing, both ISDN-PRI trunks and SIP trunks were used to connect two Communication Manager systems between two sites.

Faxes were sent with various page lengths and resolutions. For capacity, a large number of 2-page faxes were continuously sent between the two fax servers. Serviceability testing included verifying proper operation/recovery from failed cables, unavailable resources, and Session Manager and fax server restarts. Fax calls were tested with different Avaya Media Gateway media resources to process the fax data. This included the TN2302AP IP Media Processor (MedPro) circuit pack and the TN2602AP IP Media Processor circuit pack in the Avaya G650 Media Gateway; and the integrated Voice over Internet Protocol (VoIP) engine of the Avaya G450 Media Gateway.

#### 2.2. Test Results

Dialogic Brooktrout SR140 Fax Software successfully passed compliance testing.

Fax over IP (FoIP) calls consume DSP (Digital Signal Processing) resources for processing fax data on the TN2302AP IP Media Processor (MedPro) circuit pack and the TN2602AP IP Media Processor circuit pack in the Avaya G650 Media Gateway, and the integrated Voice over Internet Protocol (VoIP) engine of the Avaya G450 Media Gateway. To increase the capacity to support

simultaneous fax calls, additional TN2302AP and/or TN2602AP MedPro circuit packs may need to be installed in the Avaya G650 Gateway, and additional Avaya MM760 Media Module or Modules may need to be installed in the Avaya G450 Media Gateway. The information contained in the table below indicates DSP capacities/usage in the Avaya media processors. Customers should work with their Avaya sales representatives to ensure that their fax solutions have adequate licenses and DSP resources to match the intended fax capacity/usage.

| Platform<br>Device | DSP Resources<br>per Platform Device | DSP Resources<br>per FoIP Call |
|--------------------|--------------------------------------|--------------------------------|
| TN2302, MM760      | 64                                   | 4                              |
| TN2602             | 64                                   | 1                              |

# 2.3. Support

Technical support for the Dialogic Brooktrout SR140 Fax Software can be obtained by contacting Dialogic at:

• Phone: 973-993-1443

• Web: <a href="http://www.dialogic.com/support/contact/default.aspx">http://www.dialogic.com/support/contact/default.aspx</a>

# 3. Reference Configuration

The test configuration was designed to emulate two completely separate corporations/sites with multiple Port Networks at one site (Site 1), and modular Gateway resources at the other site (Site 2). **Figure 1** illustrates the configuration used in these Application Notes, with a focus on the configuration at Site 2. Communication Manager Servers and Gateways at the two sites were connected via SIP and ISDN-PRI trunks. Faxes were alternately sent between the two sites using these two facilities. The fax servers communicated directly with Session Manager via SIP. Each Session Manager was configured using a System Manager (not shown).

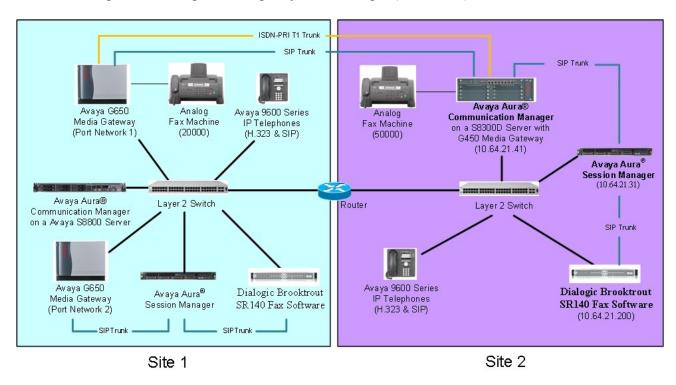

Figure 1: Dialogic Brooktrout SR140 Fax Software with Session Manager

Site 1 had an Avaya S8800 Server running Communication Manager with two Avaya G650 Media Gateways. Each media gateway was configured as a separate port network in separate IP network regions. The fax server at this site communicated with Session Manager via a SIP trunk. Session Manager communicated with Communication Manager via a SIP trunk which terminated on a CLAN circuit pack in port network 2. IP media resources were provided by Media Processor (MedPro) circuit packs. Two versions of the MedPro circuit pack were tested in this configuration: TN2302AP and TN2602AP. Endpoints at this site included an Avaya 9600 Series IP Telephone (with H.323 and SIP firmware), and an analog fax machine.

Site 2 had an Avaya S8300D Server running Communication Manager in an Avaya G450 Media Gateway. The fax server at this site communicated with Communication Manager via an SIP trunk. On the Avaya G450 Media Gateway, the signaling and media resources supporting the SIP trunk

were integrated directly on the media gateway processor. Endpoints at this site included Avaya 9600 Series IP Telephones (with H.323 and SIP firmware), and an analog fax machine.

The IP phones (H.323 and SIP) at each site had no specific role in fax operations; therefore, this part of the configuration is not covered in these Application Notes. They were present in the configuration to verify VoIP telephone calls did not have an adverse impact on the FoIP faxing operations.

A fax call originating from a local fax server was sent to Session Manager via a SIP trunk. Based on the dialed digits, Session Manager and Communication Manager routed the fax call either to the local fax machine or to one of the trunks (ISDN-PRI or SIP) to reach the remote site. When the fax call reached the remote site, the Communication Manager at that site routed the call either to the local fax machine or to Session Manager for onward routing to the local fax server over the SIP trunk.

# 4. Equipment and Software Validated

The following equipment and software/firmware were used for the sample configuration provided:

| Equipment                                              | Software/Firmware                              |
|--------------------------------------------------------|------------------------------------------------|
| Site 1                                                 |                                                |
| Avaya S8800 Server                                     | Avaya Aura® System Manager: 6.0.0 (Build       |
| (not shown in <b>Figure 1</b> ).                       | No. – 6.0.0.0.668-3.0.7. 2)                    |
|                                                        | (Avaya Aura® System Platform: 6.0.2.1.5)       |
| Avaya S8800 Server                                     | Avaya Aura® Session Manager 6.0.2.0.602004     |
| Avaya S8800 Server                                     | Avaya Aura® Communication Manager 6.0.1        |
|                                                        | (R016x.00.1.510.1 with Patch 19358)            |
| Avaya G650 Media Gateway (at Main                      |                                                |
| Site)                                                  |                                                |
| - 2 CLANs                                              | TN799DP - HW01 FW38 & HW13 FW 38               |
| - 2 MedPros – TN2302                                   | TN2302AP - HW20 FW120                          |
| - 2 MedPros – TN2602                                   | TN2602AP - HW02 FW057                          |
| Avaya 9600 Series IP Deskphones (H.323)                | Release 3.1 Service Pack 3 (96x0)              |
|                                                        | Release 6 Service Pack 5 (96x1G)               |
| Avaya 9600 Series IP Deskphones (SIP)                  | Release 2.6 Service Pack 5 (96x0)              |
|                                                        | Release 6 Service Pack 2 (96x1G)               |
| Analog Fax Machine                                     | -                                              |
| Fax Server – Dialogic FaxDiagTool on a                 | Compiled with SDK 6.2.4                        |
| Windows 2008 Server                                    |                                                |
| Dialogic Brooktrout SR140 Fax Software                 |                                                |
| <ul><li>Boston Bfv API</li></ul>                       | v6.2.4 (Build 12)                              |
| <ul><li>Boston Driver</li></ul>                        | v6.2.0 (Build 4)                               |
| <ul><li>Boston SDK</li></ul>                           | v6.2.4 (Build 12)                              |
| <ul><li>Boot ROM</li></ul>                             | 6.2.1B9                                        |
|                                                        | Site 2                                         |
| Dell <sup>TM</sup> PowerEdge <sup>TM</sup> R610 Server | Avaya Aura® System Manager: 6.1.0 (Build       |
|                                                        | No. – 6.1.0.0.7345-6.1.5.502), Software Update |

|                                         | Revision No : 6.1.9.1.1634                 |
|-----------------------------------------|--------------------------------------------|
|                                         | (Avaya Aura® System Platform: 6.0.3.4.3)   |
| HP ProLiant DL360 G7 Server             | Avaya Aura® Session Manager 6.1.5.0.615006 |
| Avaya S8300D Media Server               | Avaya Aura® Communication Manager 6.0.1    |
|                                         | (R016x.00.1.510.1 with Patch 19303)        |
| Avaya G450 Media Gateway                | 31.18.1                                    |
|                                         |                                            |
| Avaya 9600 Series IP Deskphones (H.323) | Release 3.1 Service Pack 3 (96x0)          |
|                                         | Release 6 Service Pack 5 (96x1G)           |
| Avaya 9600 Series IP Deskphones (SIP)   | Release 2.6 Service Pack 5 (96x0)          |
|                                         | Release 6 Service Pack 2 (96x1G)           |
| Analog Fax Machine                      | -                                          |
| Fax Server – Dialogic FaxDiagTool on a  | Compiled with SDK 6.2.4                    |
| Windows 2003 Server                     |                                            |
| Dialogic Brooktrout SR140 Fax Software  |                                            |
| <ul> <li>Boston Bfv API</li> </ul>      | v6.2.4 (Build 12)                          |
| <ul> <li>Boston Driver</li> </ul>       | v6.2.0 (Build 4)                           |
| <ul><li>Boston SDK</li></ul>            | v6.2.4 (Build 12)                          |
| - Boot ROM                              | 6.2.1B9                                    |

# 5. Configure Avaya Aura® Communication Manager

This section describes the Communication Manager configuration necessary to interoperate with the Dialogic Brooktrout SR140 Fax Software. It focuses on the configuration of the routing and SIP trunk between Communication Manager and Session Manager. All other components are assumed to be in place and previously configured, including the SIP and ISDN-PRI trunks that connect Sites 1 and 2 in **Figure 1**.

The examples shown in this section refer to Site 2. Similar steps also apply to Site 1 using values appropriate for that location.

The configuration of Communication Manager was performed using the System Access Terminal (SAT). After the completion of the configuration, the **save translation** command was used to make the changes permanent.

## 5.1. Steps to Configure Communication Manager

The procedures for configuring Communication Manager include the following areas:

- Verify Communication Manager License (Step 1)
- Administer IP Network Region (Step 2)
- Administer IP Codec Set (Step 3)
- Administer IP Node Names (Step 4)
- Administer SIP Signaling Group (Step 5)
- Administer SIP Trunk Group (Step 6)
- Administer Private Numbering (Step 7)
- Administer Route Pattern (Step 8)
- Administer AAR Analysis (Step 9)

| Step | Description                                                                                                    |
|------|----------------------------------------------------------------------------------------------------|
| 1.   | Verify Communication Manager License Use the display system-parameters customer-options command to verify that the Communication Manager license has proper permissions for features illustrated in these Application Notes. Navigate to Page 2, and verify that there is sufficient remaining capacity for SIP trunks by comparing the Maximum Administered SIP Trunks field value with the corresponding value in the USED column.  The license file installed on the system controls the maximum trunks permitted. If there is insufficient capacity, contact an authorized Avaya sales representative to acquire the                                                                                                    |
|      | appropriate licenses.  display system-parameters customer-options Page 2 of 11  OPTIONAL FEATURES                                                                                                    |
|      | IP PORT CAPACITIES  Maximum Administered SIP Trunks: 12000 57  Maximum Concurrently Registered IP Stations: 18000 9  Maximum Administered Remote Office Trunks: 12000 0  Maximum Concurrently Registered IP eCons: 18000 0  Maximum Concurrently Registered IP eCons: 414 0  Max Concur Registered Unauthenticated SIP Stations: 18000 0  Maximum Video Capable Stations: 18000 0  Maximum Video Capable IP Softphones: 18000 1  Maximum Administered SIP Trunks: 24000 170  Maximum Administered SIP Trunks: 24000 0  Maximum Administered Ad-hoc Video Conferencing Ports: 24000 0  Maximum Number of DS1 Boards with Echo Cancellation: 522 0  Maximum TN2501 VAL Boards: 128 0  Maximum TN2602 Boards with 80 VoIP Channels: 128 0  Maximum TN2602 Boards with 320 VoIP Channels: 128 0  Maximum Number of Expanded Meet-me Conference Ports: 300 0 |
|      | (NOTE: You must logoff & login to effect the permission changes.)                                                                                                    |

#### 2. Administer IP Network Region

Use the **change ip-network-region** command to administer the network region settings. The values shown below are the values used during compliance testing. Note that the **IP-IP Direct Audio** settings must be disabled.

- Authoritative Domain: avaya.com
- Name: Any descriptive name may be used (if desired).
- Intra-region IP-IP Direct Audio: no Inter-region IP-IP Direct Audio: no

By default, IP-IP direct audio (media shuffling) is enabled to allow audio traffic to be sent directly between IP endpoints without using media resources in the Avaya Media Gateway. Shuffling can be further restricted at the trunk level on the **Signaling Group** form.

• Codec Set: 1 The codec set contains the list of codecs available for calls within this IP network region.

```
change ip-network-region 1
                                                               Page 1 of 20
                               IP NETWORK REGION
  Region: 1
                 Authoritative Domain: avaya.com
Location:
    Name:
MEDIA PARAMETERS
                                Intra-region IP-IP Direct Audio: no
      Codec Set: 1
                               Inter-region IP-IP Direct Audio: no
   UDP Port Min: 2048
                                          IP Audio Hairpinning? n
   UDP Port Max: 3329
 DIFFSERV/TOS PARAMETERS
 Call Control PHB Value: 46
        Audio PHB Value: 46
        Video PHB Value: 26
 802.1P/Q PARAMETERS
 Call Control 802.1p Priority: 6
        Audio 802.1p Priority: 6
        Video 802.1p Priority: 5
                                      AUDIO RESOURCE RESERVATION PARAMETERS
 SIP IP ENDPOINTS
                                                      RSVP Enabled? n
  SIP Link Bounce Recovery? y
 Idle Traffic Interval (sec): 20
   Keep-Alive Interval (sec): 5
           Keep-Alive Count: 5
```

# Step Description 3. Administer IP Codec Set

Use the **change ip-network-set** command to administer an IP codec set. IP codec set 1 was used during compliance testing. Multiple codecs can be listed in priority order to allow the codec used by a specific call to be negotiated during call establishment. The example below shows the values used during compliance testing.

```
Change ip-codec-set 1

IP Codec Set

Codec Set: 1

Audio Silence Frames Packet
Codec Suppression Per Pkt Size(ms)

1: G.711MU n 2 20

2:
3:
```

On **Page 2**, set the **FAX Mode** field to *t.38-standard*. The **Modem Mode** field should be set to *off*.

Leave the **FAX Redundancy** setting at its default value of  $\theta$ . A packet redundancy level can be assigned to improve packet delivery and robustness of FAX transport over the network (with increased bandwidth as trade-off). Avaya uses IETF RFC-2198 and ITU-T T.38 specifications as redundancy standard. With this standard, each Fax over IP packet is sent with additional (redundant) 0 to 3 previous fax packets based on the redundancy setting. A setting of 0 (no redundancy) is suited for networks where packet loss is not a problem.

```
change ip-codec-set 1
                                                                     2 of
                                                                            2
                                                              Page
                          IP Codec Set
                             Allow Direct-IP Multimedia? y
             Maximum Call Rate for Direct-IP Multimedia: 2048:Kbits
     Maximum Call Rate for Priority Direct-IP Multimedia: 2048:Kbits
                                      Redundancy
                    Mode
    FAX
                    t.38-standard
    Modem
                    off
                                        0
    TDD/TTY
                    US
                                        3
    Clear-channel
                    n
                                        0
```

| ep |                                                                                                    | Descrip                   | otion |      |      |   |
|----|----------------------------------------------------------------------------------------------------|---------------------------|-------|------|------|---|
| 4. | Administer IP Node Names  Use the change node-names ip command to create a node name and enter the IP address of Session Manager. Enter a descriptive name in the Name column and the Session Manager IP address in the IP address column. Also note the node name of the processor (procr) as it will be used later to configure the SIP trunk between Communication Manager and Session Manager. |                           |       |      |      |   |
|    | change node-names :                                                                                                    | -                         |       | Page | 1 of | 2 |
|    | N. a. m. a                                                                                                    | IP NODE                   | NAMES |      |      |   |
|    | Name<br>AES 21 46                                                                                                    | IP Address<br>10.64.21.46 |       |      |      |   |
|    | CM 20 40                                                                                                    | 10.64.21.46               |       |      |      |   |
|    | CM_20_40<br>CM_22_12_CLAN1A                                                                                                    |                           |       |      |      |   |
|    | CM 22 12 CLAN2A                                                                                                    |                           |       |      |      |   |
|    | IPO 21 64                                                                                                    | 10.64.21.64               |       |      |      |   |
|    | SM 20 31                                                                                                    | 10.64.20.31               |       |      |      |   |
|    | SM 21 31                                                                                                    | 10.64.21.31               |       |      |      |   |
|    |                                                                                                    | 0.0.0.0                   |       |      |      |   |
|    | default                                                                                                    | 0.0.0.0                   |       |      |      |   |
|    | default<br>msgserver                                                                                                    | 10.64.21.41               |       |      |      |   |
|    |                                                                                                    |                           |       |      |      |   |

#### 5. Administer SIP Signaling Group

During compliance testing, a SIP signaling group and the associated SIP trunk group was used for routing fax calls to/from the fax server via Session Manager. Use the **add signaling-group** command to create a signaling group for use by the SIP trunk to the fax server. Signaling group *1* was configured using the parameters highlighted below. Default values may be used for all other fields.

- Set the **Group Type** to **SIP**.
- The **Transport Method** was set to the recommended default value of *tls* (Transport Layer Security). As a result, the **Near-end Listen Port** and **Far-end Listen Port** are automatically set to *5061*
- Set the Near-end Node Name to the node name that maps to the IP address of the processor (i.e. *procr*) used to connect to Session Manager (see Step 4).
- Set the Far-end Node Name to the node name that maps to the IP address of Session Manager configured in Step 4.
- The **Far-end Network Region** was set to 1. This is the IP network region which contains Session Manager and the fax server.
- Set the **Direct IP-IP Audio Connections** field to *n*. This setting disables Media Shuffling on the trunk level.
- The default values were used for all other fields.

```
add signaling-group 1
                                                             Page 1 of 1
                              SIGNALING GROUP
Group Number: 1
                            Group Type: sip
 IMS Enabled? n
Q-SIP? n
                     Transport Method: tls
                                                         SIP Enabled LSP? n
    IP Video? y
                       Priority Video? n Enforce SIPS URI for SRTP? y
 Peer Detection Enabled? y Peer Server: SM
  Near-end Node Name: procr
                                          Far-end Node Name: SM 21 31
Near-end Listen Port: 5061
                                        Far-end Listen Port: 5061
                                      Far-end Network Region: 1
Far-end Domain:
                                           Bypass If IP Threshold Exceeded? n
Incoming Dialog Loopbacks: eliminate
                                                  RFC 3389 Comfort Noise? n
        DTMF over IP: rtp-payload
                                           Direct IP-IP Audio Connections? n
Session Establishment Timer (min): 3
                                                     IP Audio Hairpinning? n
       Enable Layer 3 Test? y
                                                Alternate Route Timer(sec): 20
```

# Step Description 6. Administer SIP Trunk Group Trunk group I was configured with the add trunk-group command using the parameters highlighted below. Default values may be used for all other fields. On Page 1:

- Set the Group Type field to sip.
- Enter a descriptive name for the **Group Name**.
- Enter an available trunk access code (TAC) that is consistent with the existing dial plan in the **TAC** field.
- Set the **Service Type** field to *tie*.
- Set the **Member Assignment Method** to *auto*.
- Set the **Signaling Group** to the signaling group shown in the previous step.
- In **Number of Members** field, enter the number of trunks in the trunk group. This determines how many simultaneous calls can be supported by the configuration.
- Default values may be used for all other fields.

```
add trunk-group 1

TRUNK GROUP

Group Number: 1

Group Type: sip

CDR Reports: y

Core: 1

TRUNK GROUP

CDR Reports: y

COR: 1

TN: 1

TAC: 101

Direction: two-way

Dial Access? n

Queue Length: 0

Service Type: tie

Auth Code? n

Member Assignment Method: auto

Signaling Group: 1

Number of Members: 50
```

| Step | Description                                                                                                    |  |  |  |
|------|----------------------------------------------------------------------------------------------------|--|--|--|
|      | <ul> <li>Administer SIP Trunk Group – Continued         On Page 3:         <ul> <li>Set the Send Name field and Send Calling Number field to y. These settings enable the sending of calling party name and number to the far end.</li> </ul> </li> <li>Set the Format field to unk-pvt. This field specifies the format of the calling party number sent to the far-end.</li> <li>Default values may be used for all other fields.</li> </ul> |  |  |  |
|      | add trunk-group 1  TRUNK FEATURES  ACA Assignment? n  Measured: none  Maintenance Tests? y                                                                                                    |  |  |  |
|      | Numbering Format: unk-pvt  UUI Treatment: service-provider  Replace Restricted Numbers? n Replace Unavailable Numbers? n                                                                                                    |  |  |  |
|      | Modify Tandem Calling Number: no Show ANSWERED BY on Display? Y                                                                                                    |  |  |  |
| 7.   | Administer Private Numbering Private numbering defines the calling party number to be sent to the far-end. Use the change private-numbering command to create an entry that will be used by the trunk group defined in Step 6. In the example shown below, all calls originating from a 5-digit extension beginning with 5 and routed across any trunk group (since the Trk Grp(s) entry is blank) will be sent as a 5-digit calling number.   |  |  |  |
|      | change private-numbering 0 Page 1 of 2 NUMBERING - PRIVATE FORMAT                                                                                                    |  |  |  |
|      | Ext Ext Trk Private Total  Len Code Grp(s) Prefix Len  5 5 Total Administered: 2  Maximum Entries: 540                                                                                                    |  |  |  |
|      | Ext Ext Trk Private Total Len Code Grp(s) Prefix Len 5 5 Total Administered: 2                                                                                                    |  |  |  |

| Step | Description                                                                                      |                  |  |  |
|------|--------------------------------------------------------------------------------------------------|------------------|--|--|
| 8.   | 8. Administer Route Pattern                                                                      |                  |  |  |
|      | Use the <b>change route-pattern</b> command to create a route pattern that will route calls to   |                  |  |  |
|      | the SIP trunk that connects to Session Manager.                                                  |                  |  |  |
|      |                                                                                                  |                  |  |  |
|      | A descriptive name was entered for the <b>Pattern Name</b> field. The <b>Grp No</b> field        | l was set to     |  |  |
|      | the trunk group created in <b>Step 6</b> . The Facility Restriction Level ( <b>FRL</b> ) field w |                  |  |  |
|      | level that allows access to this trunk for all users that require it. The value of $\theta$      |                  |  |  |
|      | restrictive level. The <b>Numbering Format</b> was set to <i>lev0-pvt</i> . The default val      |                  |  |  |
|      | used for all other fields.                                                                       | des were         |  |  |
|      | used for all other fields.                                                                       |                  |  |  |
|      | change route-pattern 1 Page                                                                      | 1 of 3           |  |  |
|      | Pattern Number: 1 Pattern Name: to SM 21 31                                                      | 1 01 3           |  |  |
|      | SCCAN? n Secure SIP? n                                                                           |                  |  |  |
|      | Grp FRL NPA Pfx Hop Toll No. Inserted                                                            | DCS/ IXC         |  |  |
|      | No Mrk Lmt List Del Digits                                                                       | QSIG<br>Intw     |  |  |
|      | Dgts 1: 1 0 0                                                                                    | n user           |  |  |
|      | 2:                                                                                               | n user           |  |  |
|      | 3:                                                                                               | n user           |  |  |
|      | 4:                                                                                               | n user           |  |  |
|      | 5:<br>6:                                                                                         | n user<br>n user |  |  |
|      | · ·                                                                                              | n user           |  |  |
|      | BCC VALUE TSC CA-TSC ITC BCIE Service/Feature PARM No. Number                                    | _                |  |  |
|      | 0 1 2 M 4 W Request Dgts Forma                                                                   | ıt               |  |  |
|      | Subaddress 1: y y y y y n n rest lev0-                                                           | -pvt none        |  |  |
|      | 2: y y y y n n rest                                                                              | none             |  |  |
|      | 3: y y y y n n rest                                                                              | none             |  |  |
|      | 4: y y y y n n rest                                                                              | none             |  |  |
|      | 5: y y y y n n rest 6: v v v v n n rest                                                          | none             |  |  |
|      | 6: y y y y n n rest                                                                              | none             |  |  |
|      |                                                                                                  |                  |  |  |
| 0    |                                                                                                  |                  |  |  |
| 9.   | Administer AAR Analysis                                                                          |                  |  |  |
|      | Automatic Alternate Routing (AAR) was used to route calls to the fax server v                    |                  |  |  |
|      | Manager. Use the <b>change aar analysis</b> command to create an entry in the AA                 | _                |  |  |
|      | Analysis Table for this purpose. The highlighted entry specifies that if the dial                |                  |  |  |
|      | 75000 and is 5 digits long, to use route pattern 1. Route pattern 1 routes calls to              | o Session        |  |  |
|      | Manager.                                                                                         |                  |  |  |
|      |                                                                                                  |                  |  |  |
|      | change aar analysis 7 Page                                                                       | 1 of 2           |  |  |
|      | AAR DIGIT ANALYSIS TABLE                                                                         |                  |  |  |
|      | Location: all Percent F                                                                          | rull: 1          |  |  |
|      | Dialod Matal Bouts Call Made AVI                                                                 |                  |  |  |
|      | Dialed Total Route Call Node ANI<br>String Min Max Pattern Type Num Reqd                         |                  |  |  |
|      | 75000 5 5 1 aar n                                                                                |                  |  |  |
|      |                                                                                                  |                  |  |  |
|      |                                                                                                  |                  |  |  |
|      |                                                                                                  |                  |  |  |

# 6. Configure Avaya Aura® Session Manager

This section provides the procedures for configuring Session Manager as shown in the reference configuration. All provisioning for Session Manager is performed via the System Manager web interface. System Manager delivers a set of shared, secure management services and a common console across multiple products in the Avaya Aura® network, including the central administration of routing policies, and a common format for logs and alarms. This section assumes that Session Manager and System Manager have been installed and that network connectivity exists between the two platforms.

This section summarizes the configuration steps that are necessary for interoperating with Dialogic Brooktrout SR140 Fax Software. The test environment was previously configured to enable Communication Manager and Session Manager at each site to communicate with each other. Details of this configuration and the SIP endpoints are not described in this document. Additional information can be obtained from **Reference [3]**.

The examples shown in this section refer to Site 2. Similar steps also apply to Site 1 using values appropriate for that location.

The procedures described in this section include configurations for the following:

- Login to System Manager (Step 1)
- Create a SIP Domain (Step 2)
- Create a SIP Entity for the fax server (Step 3)
- Create a SIP Entity Link for the fax server (Step 4)
- Create a Routing Policy (Step 5)
- Create a Dial Pattern (Step 6)

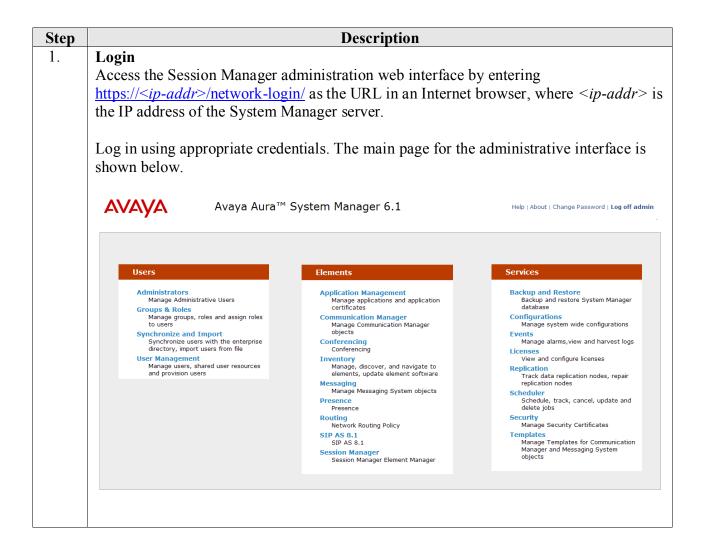

Step **Description** 2. **Create a SIP Domain** SIP Domains are the domains for which Session Manager is authoritative in routing SIP calls. Navigate to **Elements** → **Routing** → **Domains**, and click the **New** button (not shown) to add the SIP domain with the following: Name: avaya.com Type: sip **Notes**: optional descriptive text Click **Commit** to save the configuration. AVAYA Avaya Aura® System Manager 6.1 Help | About | Change Password | Log off admin Routing \* Home ◀ Home /Elements / Routing / Domains- Domain Management Routing Help? Domains Commit Cancel **Domain Management** Locations Adaptations SIP Entities **Entity Links** 1 Item | Refresh Filter: Enable Time Ranges Routing Policies sip 🔻 \* avaya.com Defaults \* Input Required Commit Cancel

#### 3. Create a SIP Entity for the Fax Server

A SIP Entity must be added for Session Manager and for each SIP-based telephony system supported by it using SIP trunks. During compliance testing, a SIP Entity was added for the Session Manager itself (not shown), Communication Manager (not shown), and the fax server.

Navigate to **Routing** SIP Entities, and click the New button (not shown) to add a SIP Entity. The configuration details for the SIP Entity defined for the fax server are as follows:

#### Under General:

- Name: a descriptive name
- FQDN or IP Address: 10.64.21.200 as specified in Figure 1.
- Type: select *Other*
- **Location**: select a previously defined location (the definition of the location is not shown in this document). Selecting a location is optional.

Default settings can be used for the remaining fields. Click **Commit** to save the SIP Entity definition. The screen below shows the SIP Entity configuration details for the fax server.

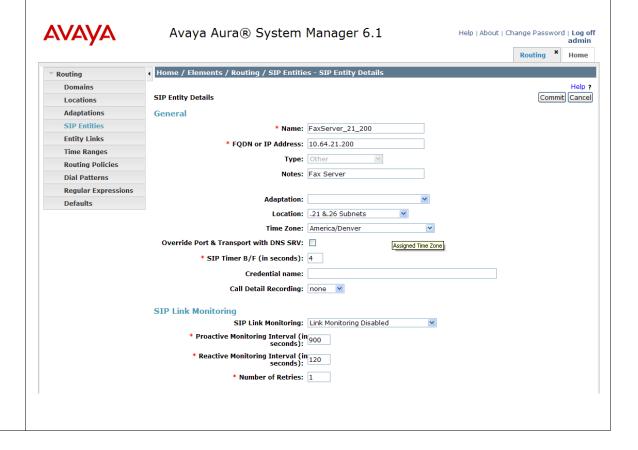

# 

Navigate to **Routing→Entity Links**, and click the **New** button (not shown) to add a new Entity Link. The screen below shows the configuration details for the Entity Link connecting Session Manager to the fax server.

- Name: a descriptive name
- **SIP Entity 1**: select the Session Manager SIP Entity.
- **Protocol**: select *UDP* as the transport protocol to match the protocol used by the fax server.
- **Port**: *5060*. This is the port number to which the other system sends SIP requests.
- **SIP Entity 2**: select the fax server SIP Entity.
- **Port**: *5060*. This is the port number on which the other system receives SIP requests.
- Trusted: check this box
- Notes: optional descriptive text

Click **Commit** to save the configuration.

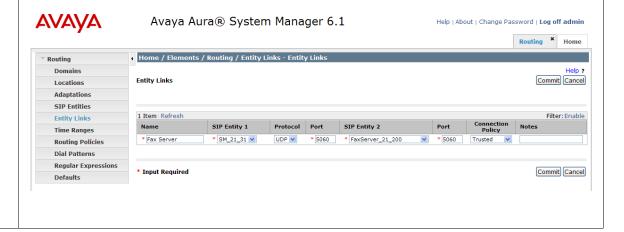

5. Create a Routing Policy

Routing policies describe the conditions under which calls will be routed to the SIP Entities connected to Session Manager. Routing Policies were added for routing fax calls to the fax server and calls from the fax server to other SIP entities (not shown).

Navigate to **Routing** → **Routing Policies**, and click the **New** button (not shown) to add a new Routing Policy.

#### Under General:

Name: a descriptive nameNotes: optional descriptive text

#### **Under SIP Entity as Destination**

Click the **Select** button and the screen below is displayed. Select the fax server SIP Entity (defined in **Step 3**), to which the routing policy applies, and click the **Select** button to return to the previous screen.

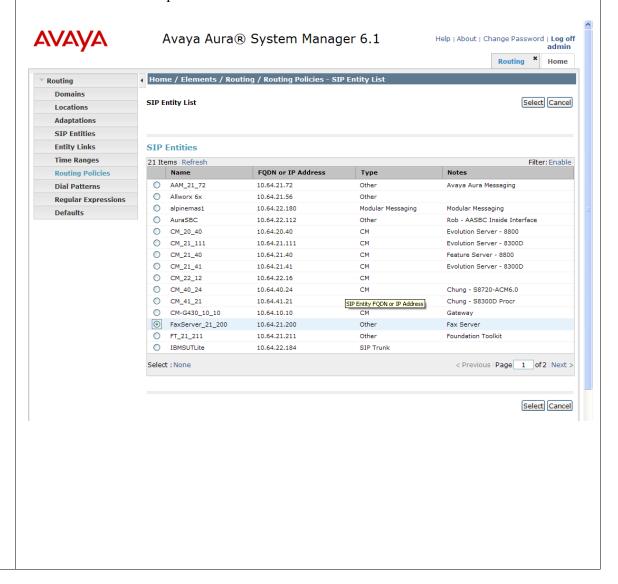

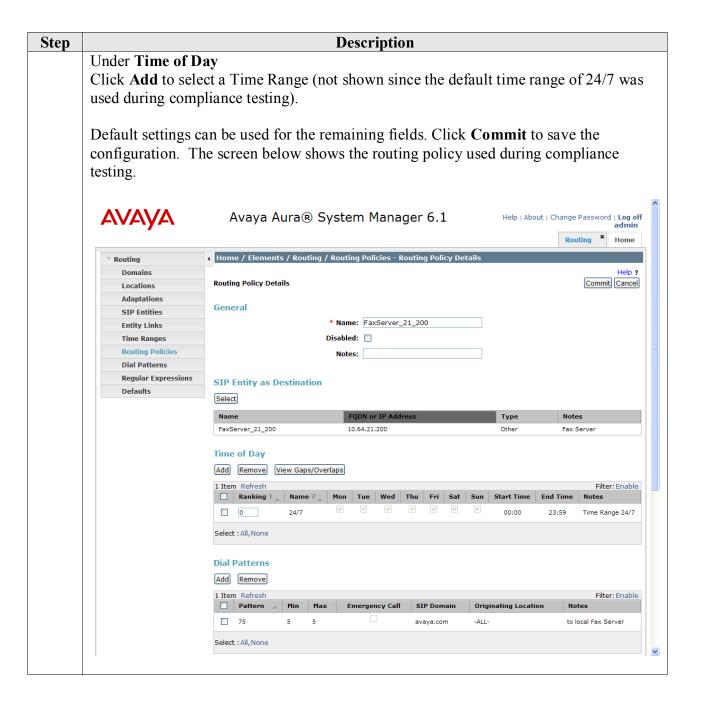

| Step | Description                                                                                                    |
|------|----------------------------------------------------------------------------------------------------|
| 6.   | Create Dial Pattern Dial Patterns define digit strings to be matched against dialed numbers for directing calls to the appropriate SIP Entities. 5-digit numbers beginning with "75" were routed to the fax server.                                                                                                    |
|      | Navigate to <b>Routing→Dial Patterns</b> , click the <b>New</b> button (not shown) to add a new Dial Pattern.                                                                                                    |
|      | <ul> <li>Under General:</li> <li>Pattern: dialed number or prefix</li> <li>Min: minimum length of dialed number</li> <li>Max: maximum length of dialed number</li> <li>SIP Domain: select the SIP Domain created in Step 2 (or select -ALL- to be less restrictive)</li> <li>Notes: optional descriptive text</li> </ul>          |
|      | Under <b>Originating Locations and Routing Policies</b> Click <b>Add</b> to select the appropriate originating Location (e.g. <i>-ALL</i> -) and Routing Policy (e.g. <i>FaxServer_21_200</i> ) from the list (not shown).  Default settings can be used for the remaining fields. Click <b>Commit</b> to save the configuration. |

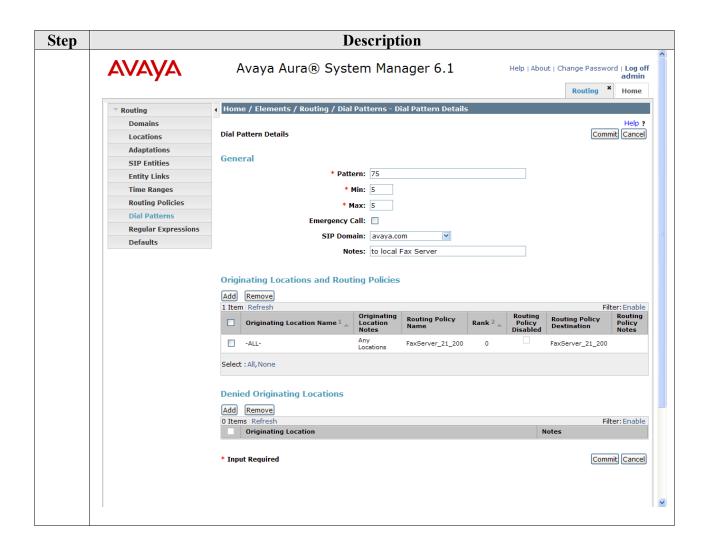

# 7. Configure Dialogic Brooktrout SR140 Fax Software

This section describes the configuration of the Dialogic Brooktrout SR140 Fax Software. It assumes that that a fax server application and all required software components, including Dialogic Brooktrout SR140 Fax Software, have been installed and properly licensed. For instructions on installing Dialogic Brooktrout SR140 Fax Software, consult the Dialogic Brooktrout SR140 Fax Software documentation (**Reference [4]**).

Note that the configurations documented in this section pertain to interoperability between the Dialogic Brooktrout SR140 Fax Software and the Avaya SIP infrastructure. The standard configurations pertaining to the Dialogic Brooktrout SR140 Fax Software itself (e.g., administering fax channels) are not covered. For instructions on administering and operating the Dialogic Brooktrout SR140 Fax Software, consult the Dialogic Brooktrout SR140 Fax Software documentation (**Reference [4]**).

The examples shown in this section refer to Site 2 in **Figure 1**. Similar steps also apply to Site 1 using values appropriate for that location.

# 7.1. Steps to Configure Dialogic Brooktrout SR140 Fax Software

The configuration procedures covered in this section include the following:

- Launch Brooktrout Configuration Tool (Step 1)
- Configure IP Stack (Step 2)
- Configure IP Parameters (Step 3)
- Configure T.38 Parameters (Step 4)
- Complete RTP Ports (Steps 5 and 6)

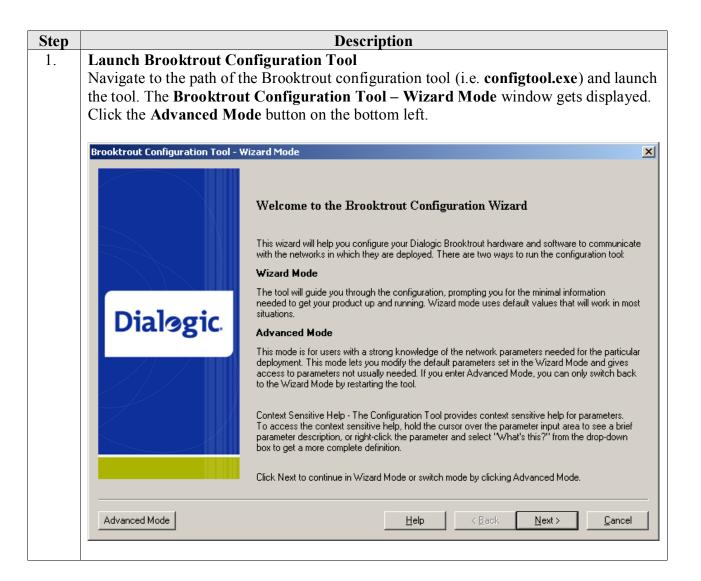

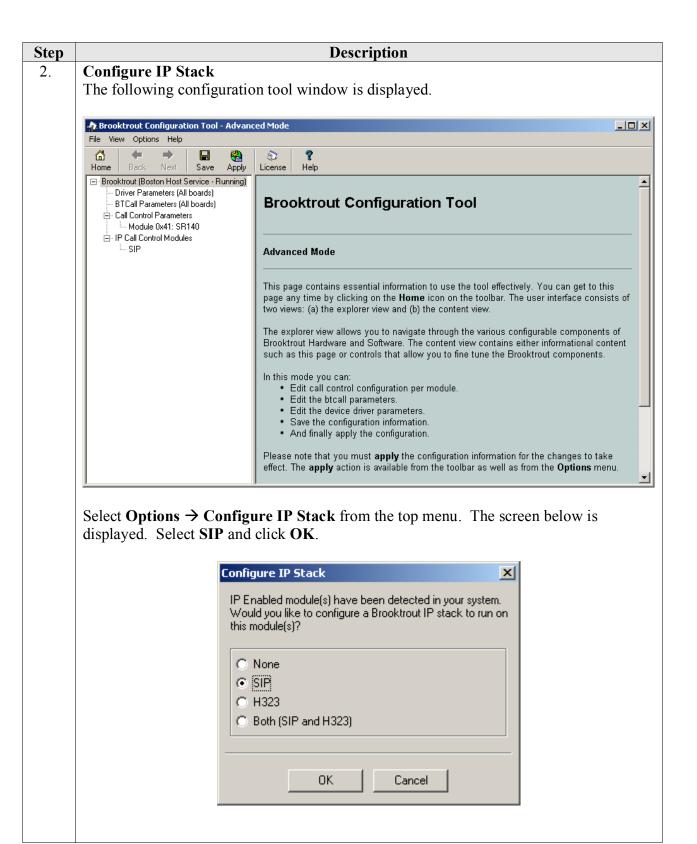

# Step 3. Configure SIP IP Parameters

Important: This step describes configuring the Primary SIP Gateway address using the Brooktrout Configuration Tool. This method is sufficient if the fax server will communicate with a single SIP gateway. Refer to the Dialogic Brooktrout SR140 Fax Software documentation for configuration details if the fax server will communicate with multiple SIP gateways.

**Description** 

From the pane on the left, navigate to **Brooktrout**  $\rightarrow$  **IP** Call Control Modules  $\rightarrow$  **SIP** in the left navigation menu. Select the **IP** Parameters tab in the right pane. Configure the fields as follows:

- **Primary Gateway** –set to the IP address of Session Manager, and port number 5060.
- From Value set to a desired value using the appropriate format (i.e. *UserInfo@DomainName*). The *DomainName* should be set to the authoritative domain as configured in Session Manager.
- Contact Address set to the IP address assigned to the fax server and port number 5060.
- Username Required. Default value is a dash ('-') character.

Use default values for all other fields.

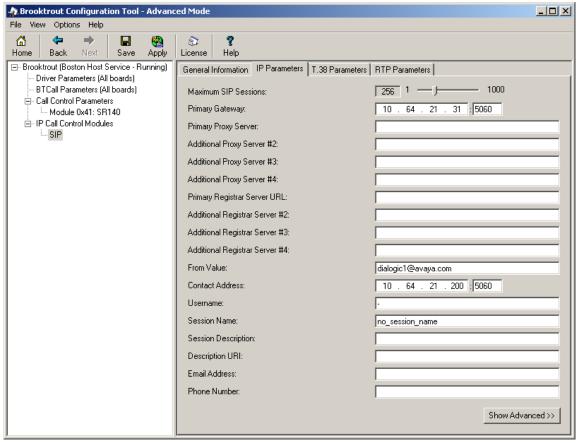

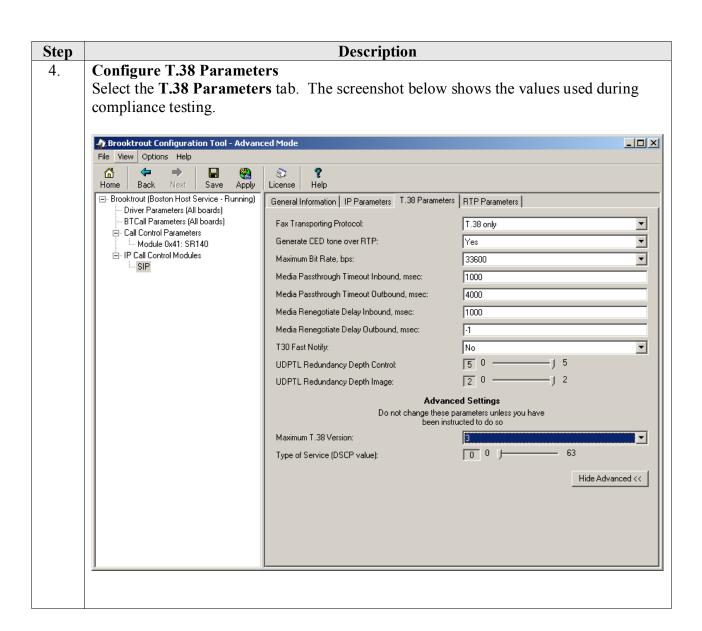

#### **Description** Step **Configure** RTP Parameters 5. Select the RTP Parameters tab. Set the RTP codec list value to use only a single codec, either *pcmu* or *pcma* to match the codec used in your region. 🎪 Brooktrout Configuration Tool - Advanced Mode File View Options Help **(=** ὢ 87 Home Back Save License Help Apply ⊡- Brooktrout (Boston Host Service - Running) General Information | IP Parameters | T.38 Parameters | RTP Parameters | Driver Parameters (All boards) BTCall Parameters (All boards) RTP codec list: pcmu - Call Control Parameters Silence Control: inband ▾ -- Module 0x41: SR140 Show Advanced >> SIP

#### 6. **Configure RTP Port Range**

From the pane on the left, navigate to Call Control Parameters  $\rightarrow$  Module 0x41: SR140.

Select the **Parameters** tabs. Configure the **Lowest IP Port Number** and **Highest IP Port Number** values to match the **UDP Port Min** and **UDP Port Max** values in the **IP Network Region** configuration screen in Communication Manager.

**Note**: The Communication Manager default port range is 2048 to 3329; however, the Brooktrout Configuration Tool range only spans 1000 ports. If Lowest IP Port Number is set to 2048, the Highest Port Number should automatically be set to 3048.

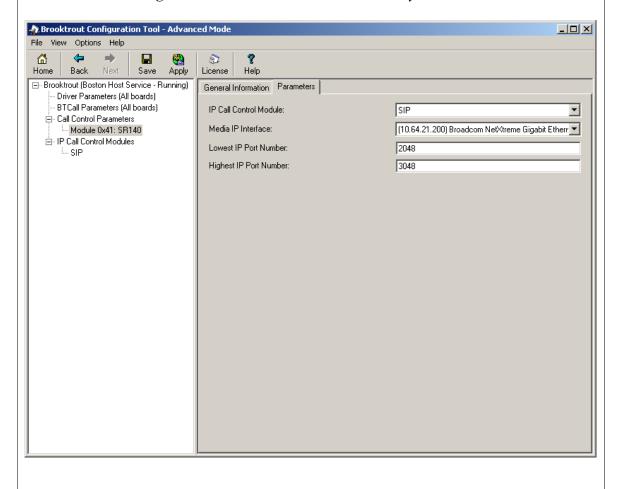

| Step | Description                                                                                                    |  |  |  |
|------|----------------------------------------------------------------------------------------------------|--|--|--|
| 7.   | Complete Brooktrout SR140 Configuration                                                                                                    |  |  |  |
| 7.   | After verifying all the above parameters are properly set, click <b>Save</b> in the button menu and exit the Brooktrout Configuration Tool.                                                                                                    |  |  |  |
|      | From Windows explorer, navigate to the path of the Brooktrout call control configuration file (i.e. <b>callctrl.cfg</b> ). Open the <b>callctrl.cfg</b> file and verify the following (making any edits as necessary):                                                         |  |  |  |
|      | <ul> <li>Verify that the following configuration segment is present; and that the rtp_codec value under the [host_module.1/rtp] header matches the value specified in Step 5 above, either "pcmu" or "pcma". (Note, below indicate other entries under the header).</li> </ul> |  |  |  |
|      | [host_module.1/rtp] rtp_codec=pcmu                                                                                                    |  |  |  |
|      | • Verify that <b>rtp_ced_enable</b> is set to <i>true</i> under the <b>[host_module.1/t.38parameters]</b> header. (Note, below indicates other entries under the header).                                                                                                    |  |  |  |
|      | [host_module.1/t.38parameters] rtp_ced_enable=true                                                                                                    |  |  |  |
|      | •••                                                                                                    |  |  |  |
|      | After making and saving any edits in the <b>callctrl.cfg</b> file, restart the fax server.                                                                                                    |  |  |  |

# 8. Verification Steps

The following steps may be used to verify the configuration:

- From Communication Manager SAT, use the:
  - o status signaling-group to verify the signaling group to the fax server is in-service.
  - o **status trunk-group** command to verify the trunk group to fax server is in-service.
  - o **list trace tac** command to verify that fax calls are routed over the expected trunks.
- From System Manager, confirm that the Entity Link between Session Manager and the fax server is in service.
- Verify fax calls can be placed to/from the fax server.

#### 9. Conclusion

These Application Notes describe the procedures for configuring Dialogic Brooktrout SR140 Fax Software with Avaya Aura® Communication Manager and Avaya Aura® Session Manager using a SIP trunk interface. Dialogic Brooktrout SR140 Fax Software successfully passed compliance testing.

#### 10. Additional References

This section provides references to the product documentation relevant to these Application Notes. Avaya product documentation may be found at <a href="http://support.avaya.com">http://support.avaya.com</a>.

- [1] Avaya Aura<sup>TM</sup> Communication Manager Feature Description and Implementation, Doc # 555-245-205, Release 6.0, Issue 8.0, June, 2010.
- [2] *Administering Avaya Aura*™ *Communication Manager*, Doc # 03-300509, Release 6.0, Issue 6.0, June, 2010.
- [3] *Administering Avaya Aura*® *Session Manager*, Doc # 03-603324, Release 6.1, Issue 1.1, November, 2010.
- [4] Dialogic Brooktrout SR140 Fax Software documentation may be found out <a href="http://www.dialogic.com/en/Products/fax-boards-and-software/foip/sr140.aspx">http://www.dialogic.com/en/Products/fax-boards-and-software/foip/sr140.aspx</a>.

#### ©2012 Avaya Inc. All Rights Reserved.

Avaya and the Avaya Logo are trademarks of Avaya Inc. All trademarks identified by <sup>®</sup> and <sup>TM</sup> are registered trademarks or trademarks, respectively, of Avaya Inc. All other trademarks are the property of their respective owners. The information provided in these Application Notes is subject to change without notice. The configurations, technical data, and recommendations provided in these Application Notes are believed to be accurate and dependable, but are presented without express or implied warranty. Users are responsible for their application of any products specified in these Application Notes.

Please e-mail any questions or comments pertaining to these Application Notes along with the full title name and filename, located in the lower right corner, directly to the Avaya DevConnect Program at devconnect@avaya.com.